# UMAN

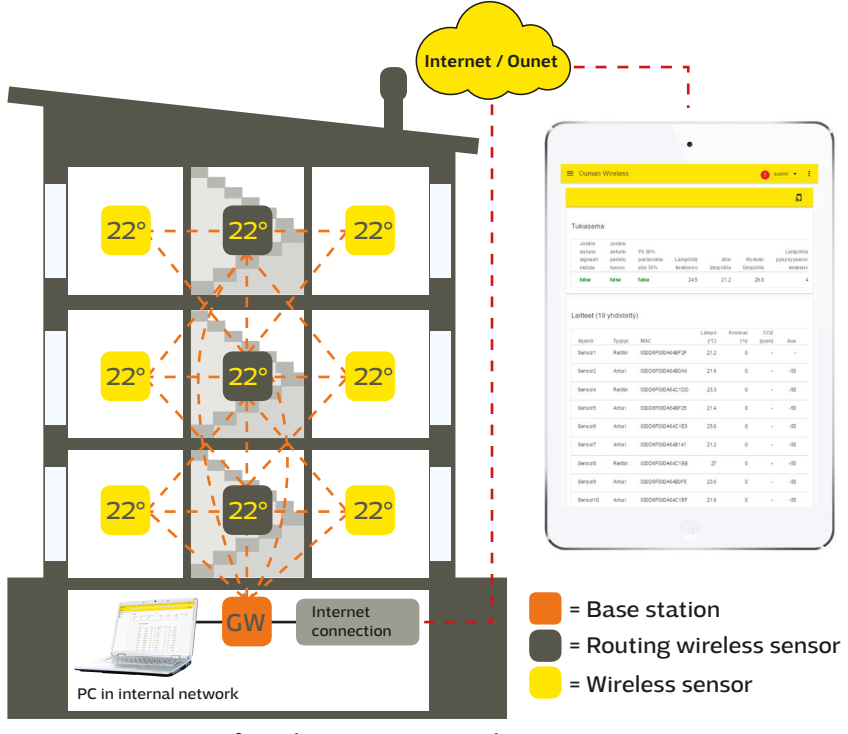

# *General description*

The wireless Ouman sensor system enables a quick and easy reading of precise room temperature data in a building without the laborious laying of cables and drilling of walls. The sensor system comprises a base station, sensors that act as routers and are connected to the mains, and battery-operated wireless sensors. A predefined register list makes it easy to connect the wireless sensors to a SCADA system. In the event of failure, a damaged sensor can be replaced without changing the register list. This makes the installation of the replacement sensor quicker and easier.

FIGURE 1 structure of wireless sensor network

The mesh structure of the wireless network improves network reliability. The signal has multiple routes, from which the system automatically selects the strongest. The larger the number of routers in the coverage area, the more routing options the signal has. One wireless base station can monitor data from up to 100 sensors.

#### **Base station connections:**

- Direct connection to base station with browser. (over the Internet/locally)
- Ounet connection directly from the base station. (over the Internet)
- local Modbus RTU connection.

(Connections can be utilised simultaneously)

#### **Initial engineering in network construction:**

- Building structures are crucial in network engineering. Metal structures weaken the signal, which is also the case for lift wells, electrical power centres, fire doors, etc.
- Old concrete buildings are easier in regard to networks than buildings constructed in the 2010s, where the amount of steel in the structures is higher.
- From the base station, the network should be built by first finding a suitable "backbone" for the network and applying the operating voltage to the sensors, so that they will act as routing elements in the network. See FIGURE 1.
- Once the network is operational in this regard, battery-operated sensors are placed as part of the network.
- The positioning of room sensors must take into account that the sensor should never be exposed to direct sunlight. It must also be ensured that no other external sources of heat affect the sensor, such as refrigerators, television sets, ventilation windows, water radiators, etc.
- It is often the easiest way to place the base station to the same space with the automation substation (heat distribution room, AHU room), but due to the weak 3G signal the optimal location can also be in the other parts of the building. Centrally selected location for the base station can improve the functionality of the sensor network, because more sensors can be directly connected to the base station without routers.
- It is able to select external antenna to the base station which improves reception of the sensor network when needed to achieve better signal levels.
- The base station requires a separate housing, e.g. K118 which also includes the needed power supply. (must be applied when certain IP protection class is needed)

#### **Installation**

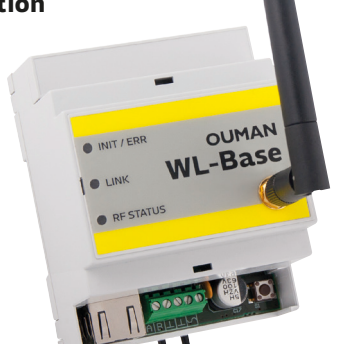

#### **Temperature sensor / routing temperature sensor:**

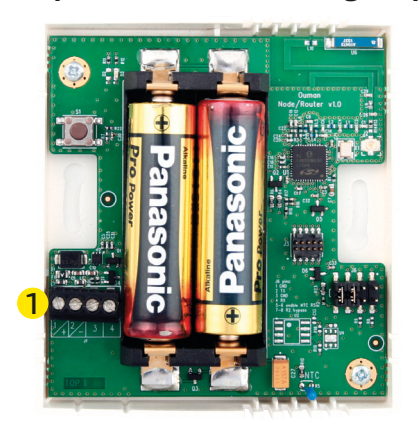

**Base station** The base station is mounted to a wall or to the centre with a DIN bar. In the centre installation, the base station requires an external antenna. The base station must be installed indoors (0°C...+50°C).

> The base station can be connected to Ounet, or independently to the Internet, in which case, measurement data can be inspected from outside the property through a remote connection. If the property already has an Internet connection, you can use it. If there is no Internet connection ready, we recommend you use the 3G connection provided by Ouman.

The base station can also be directly connected to the computer in the local internal network, and as part of the rest of the automation system through the modbus RTU route.

Rooms sensors can be mounted to the wall with screws or adhesive tape. Please note that the sensor is installed so that the black terminal strips are in the bottom left corner  $\mathbf 1$ .

Place the room sensor at a height of about 150 cm in a location where it measures the average temperature of the room. Do not install the room sensor in a location where direct sunlight or another source of heat may distort the measurement result.

The room sensor must be installed indoors (0°C ... +50°C). External temperature measuring, digital input or transmitter measurement (see page 5) can be connected to the sensor by using the room sensor's AUX connection

**PLEASE NOTE: When connected to an external power source (5 VDC), the room sensor is a routing room sensor, but when equipped with AA batteries, it acts as a room sensor. The room sensor will automatically recognise the power source.**

#### **Commissioning the wireless network through the Internet connection**

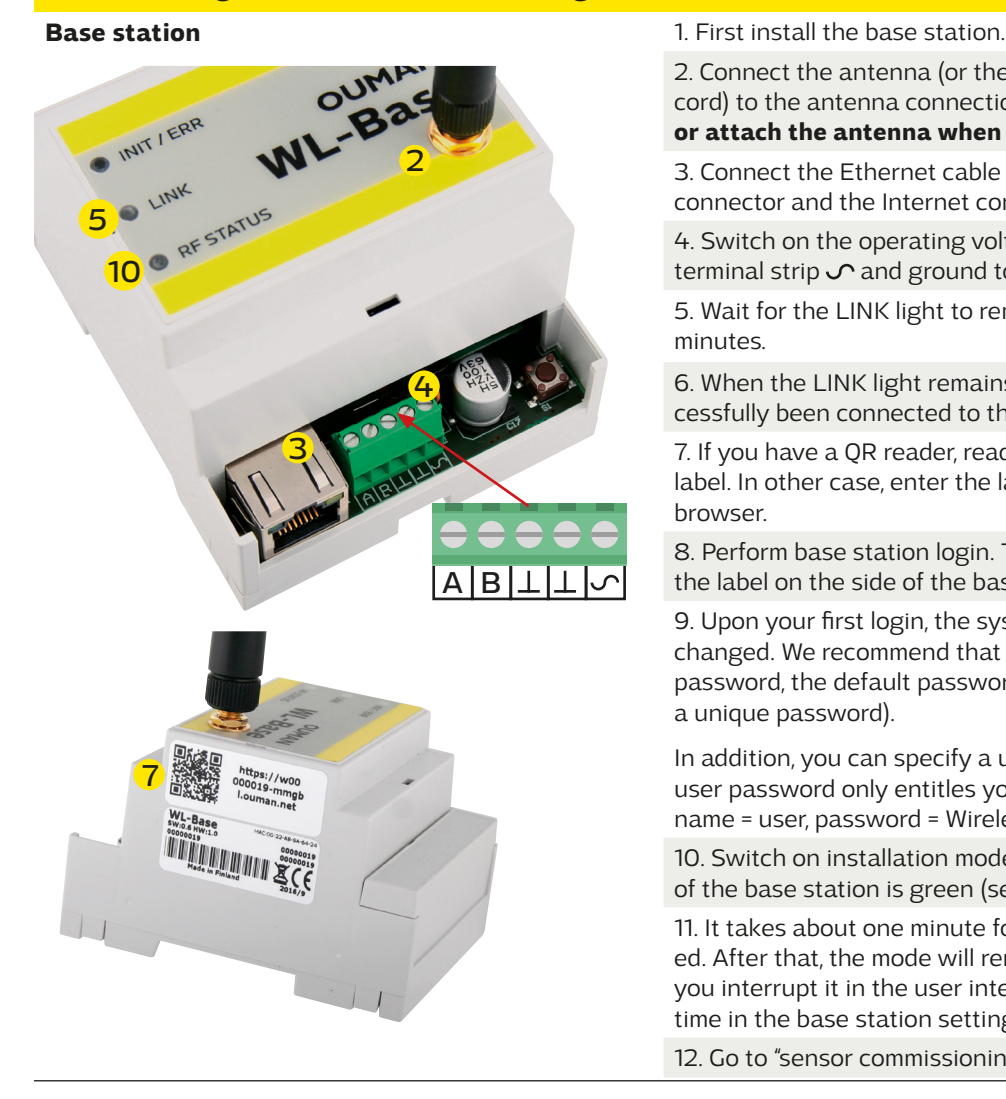

2. Connect the antenna (or the extra antenna with an extension cord) to the antenna connection of the base station. **Do not detach or attach the antenna when the base station is live!**

3. Connect the Ethernet cable between the base station's RJ45 connector and the Internet connection (router/3G modem).

4. Switch on the operating voltage. The voltage is connected to the terminal strip  $\mathcal \Gamma$  and ground to the adjacent  $\bot$  connector.

5. Wait for the LINK light to remain green. This may take a couple of minutes.

6. When the LINK light remains green, the base station has successfully been connected to the Ouman ACCESS network.

7. If you have a QR reader, read the QR code of the base station label. In other case, enter the label's website address in your Web browser.

8. Perform base station login. The default password is indicated in the label on the side of the base station. Username = service

9. Upon your first login, the system proposes that the password be changed. We recommend that you do that. If you do not change the password, the default password will remain (each base station has a unique password).

In addition, you can specify a user password in the base station; the user password only entitles you to view measurement data. Username = user, password = Wireless

10. Switch on installation mode in the user interface. The RF status of the base station is green (see p. 6 Web UI Figure 2, Section 4.)

11. It takes about one minute for the installation mode to be activated. After that, the mode will remain active for 90 minutes, unless you interrupt it in the user interface (you can adjust the default time in the base station settings).

12. Go to "sensor commissioning" (p. 4).

#### **Commissioning the wireless base station without the Web browser interface**

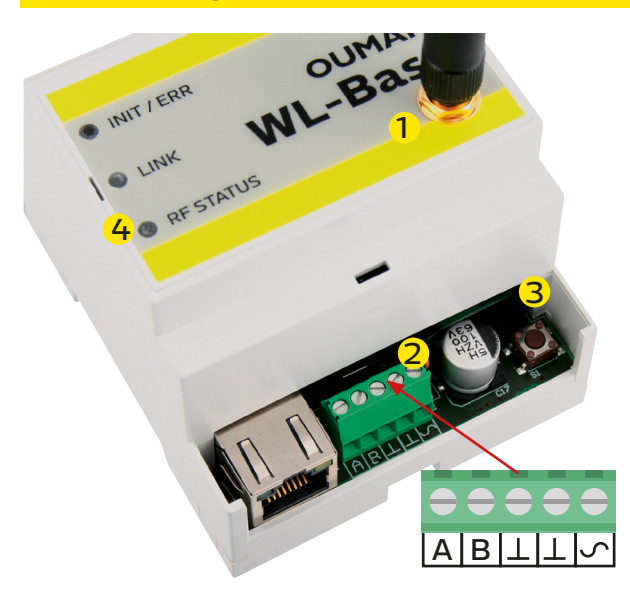

1. Connect the antenna (or the extra antenna with an extension cord) to the antenna connection of the base station. **Do not detach or attach the antenna when the base station is live!**

2. Switch on the operating voltage. The voltage is connected to the terminal strip  $\mathcal \cdot$  and ground to the adjacent  $\bot$  connector. 3. Press the base station's installation mode button.

4. Check that the RF-Status light of the base station is on. When

the light is green, the commissioning mode is active.

5. Go to "sensor commissioning" (p. 4).

#### **Base station signal light legend**

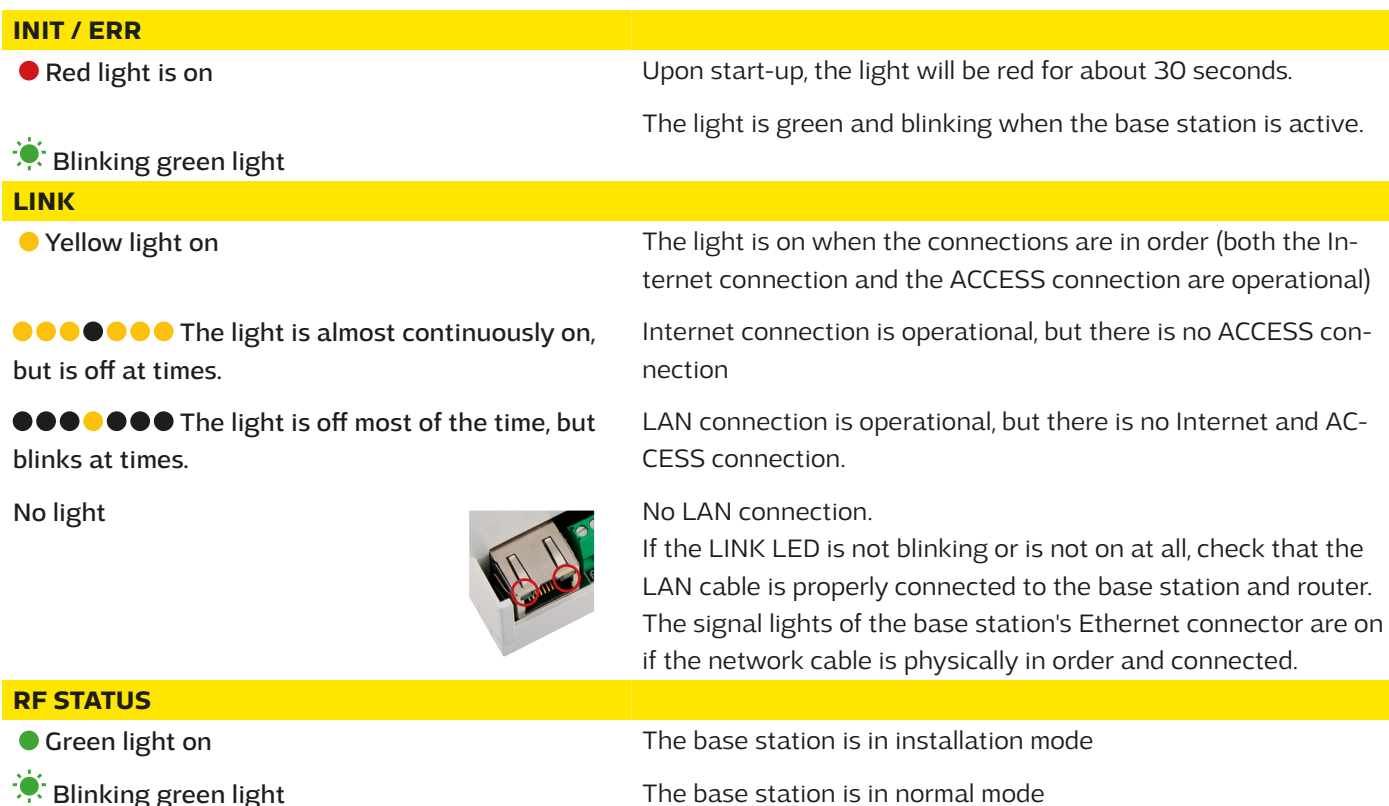

The base station is in normal mode

#### **Commissioning the sensors**

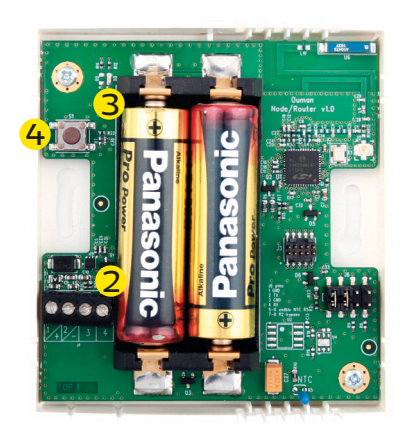

1. Commission the base station before commissioning the sensors (see pp. 2-3).

2. Open the room sensor's cover and install the batteries or switch on the operating voltage if you intend to make the sensor a routing sensor. **Do not put batteries in the sensor if you apply the operating voltage to the sensor!**

3. The LEDs indicate the network status when the batteries are connected or when the operating voltage is applied:

#### In commissioning mode:

Rapidly blinking green light = Connected to network Red light blinking 2 times = Connection failure

#### When the button is pressed in normal mode:

Green light on (3 s.) = Connected to network Red light blinking 2 times = Not connected to network

4. If neither LED is blinking rapidly, briefly press the sensor installation button.

5. If the network is not found, move closer to the base station or the already installed routing sensor.

6. You can remove the sensor from the network by keeping the installation button pressed down for five seconds. (You also need to separately remove the sensor from the user interface). (see p. 6)

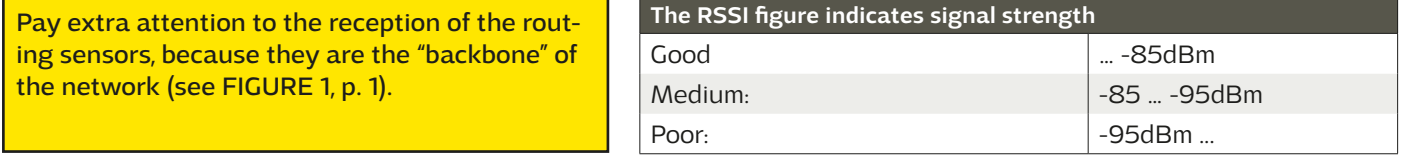

 **Sensor configuration**

**Room sensor battery replacement** The Web UI shows the remaining battery life of each wireless sensor. If life is less than 10%, the figure is red, and there is a red exclamation mark in the right upper corner of the user interface.

> Battery replacement does not require any special measures. You only need to replace batteries with fresh ones. The sensor is automatically connected to the network, and continues to operate as usual.

1. When the sensor has found the network, it will automatically appear last in the user interface list (or in place of a sensor removed from the list).

2. You can edit the default name (SensorX) of the added sensor to match the location. Example: Room 101 (see p. 6 Web UI, Figure 2)

3. In the sensor route table, you can see how the added sensor is connected to the network (see p. 7 Web UI, Figure 3). Please note: The sensor will automatically find its route by the best reception. **You cannot change the route manually.**

4. Set the failed response alert limit and updating interval for the base station on a sensor-specific basis. (see p. 5 Web UI, Figure 1)

Instructions: You can define joint maximum and minimum limits for all base station sensors. (Default 21°C and 24°C) Example: if the calculation interval is 10 h and temperature is 2h of the timeline over the maximum limit or under the minimum limit  $\rightarrow$  The permanence value is 80% for the calculated time.

5. Likewise, the calculation interval of the permanence value. (see p. 5 Web UI, Figure 1)

#### **AUX connection of wireless room sensor**

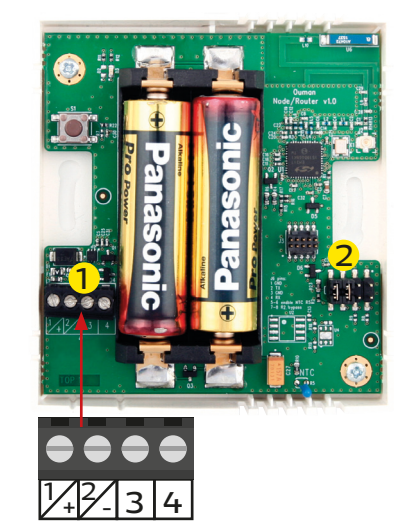

In the wireless sensor or routing sensor, it is possible to connect an external temperature measurement, digital input, status data or 0–10 VDC transmitter measurement by using the AUX connection.

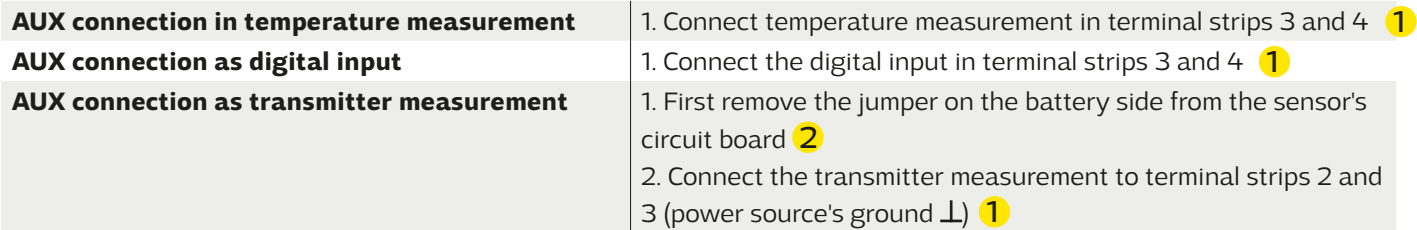

#### **AUX connection settings from WEB UI:**

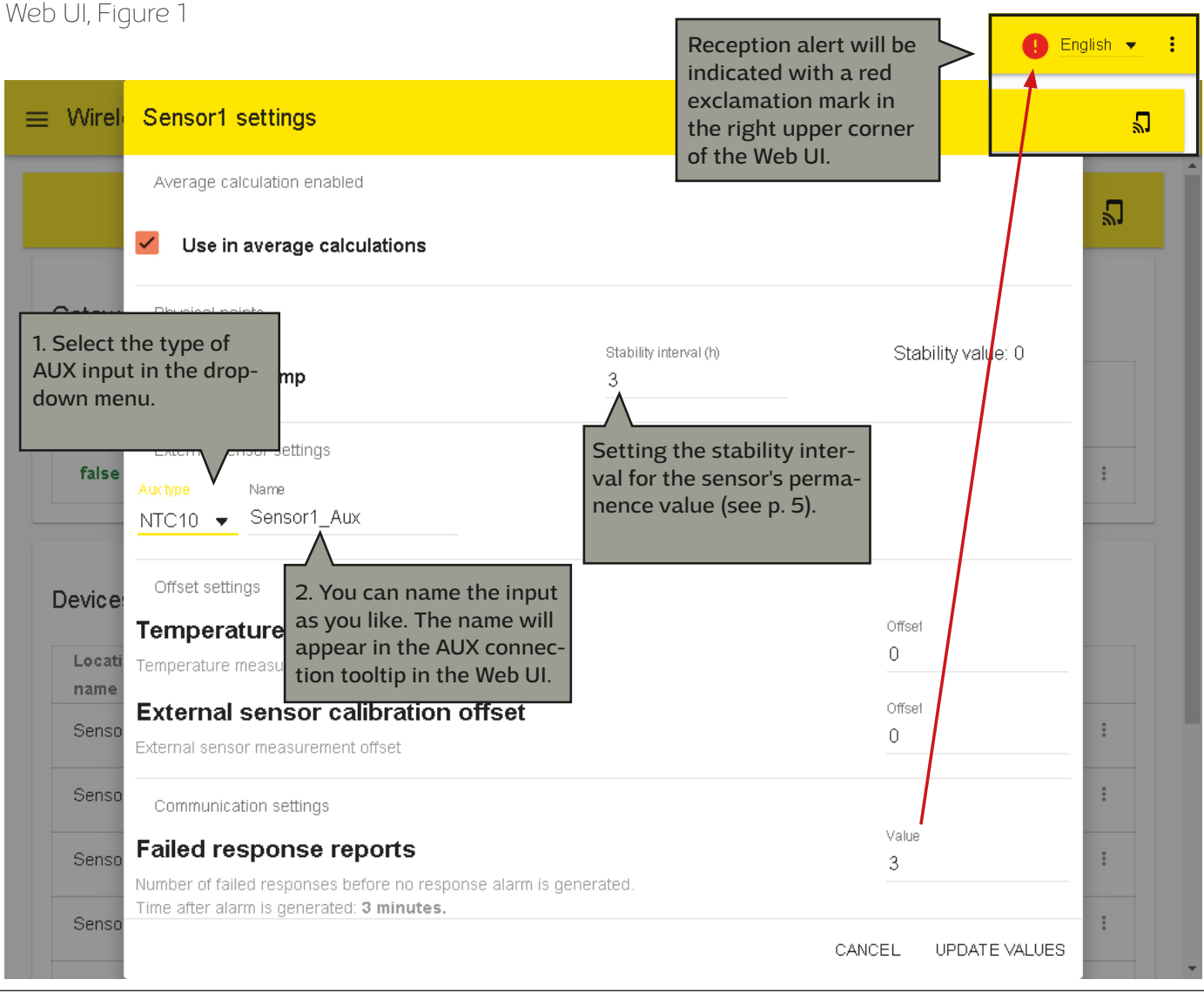

Usually, you do not need to adjust other settings.

# $\equiv$  Wireless sensors

 $\overline{\mathbb{R}}$ 

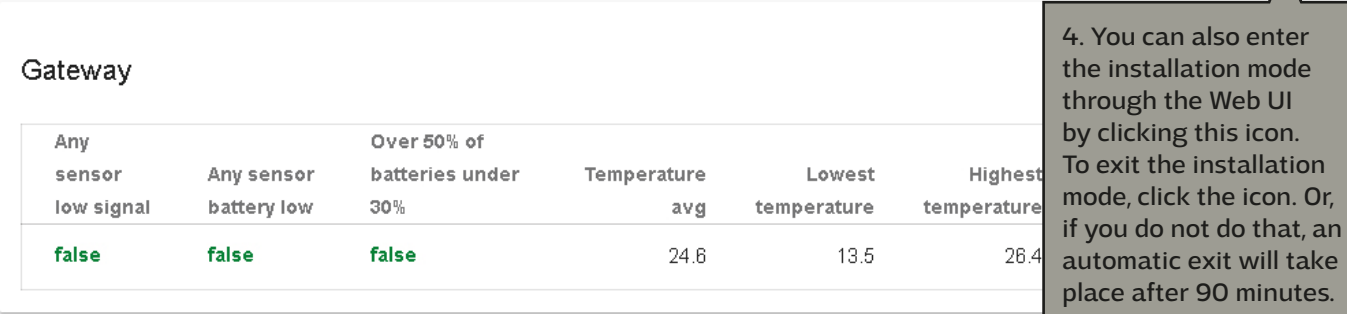

# Devices (9 connected)

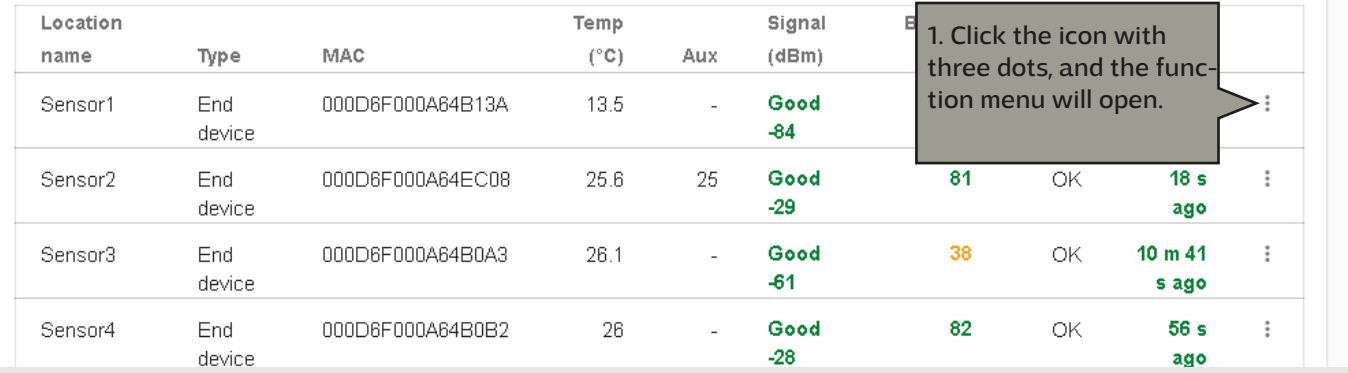

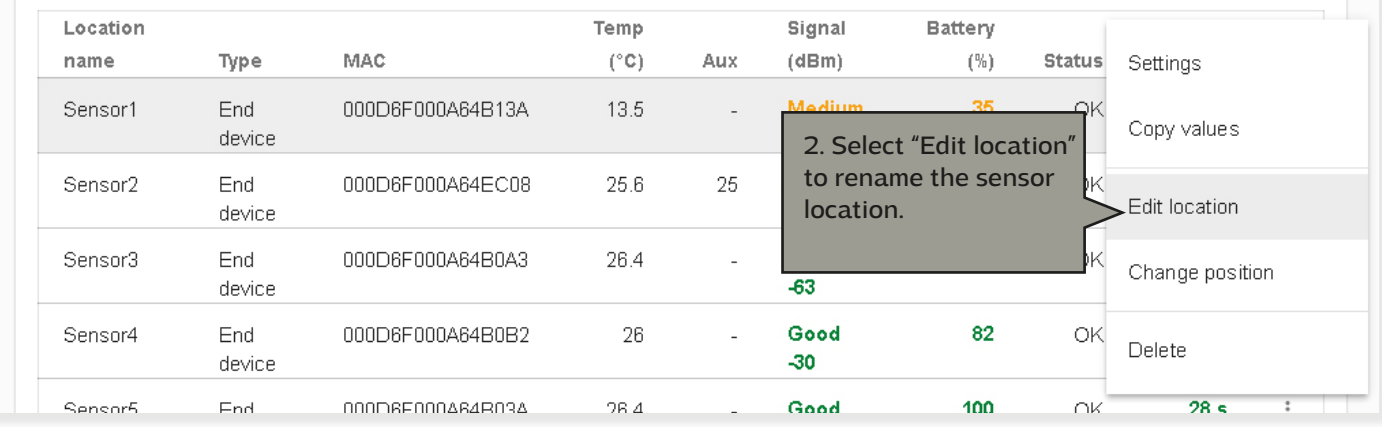

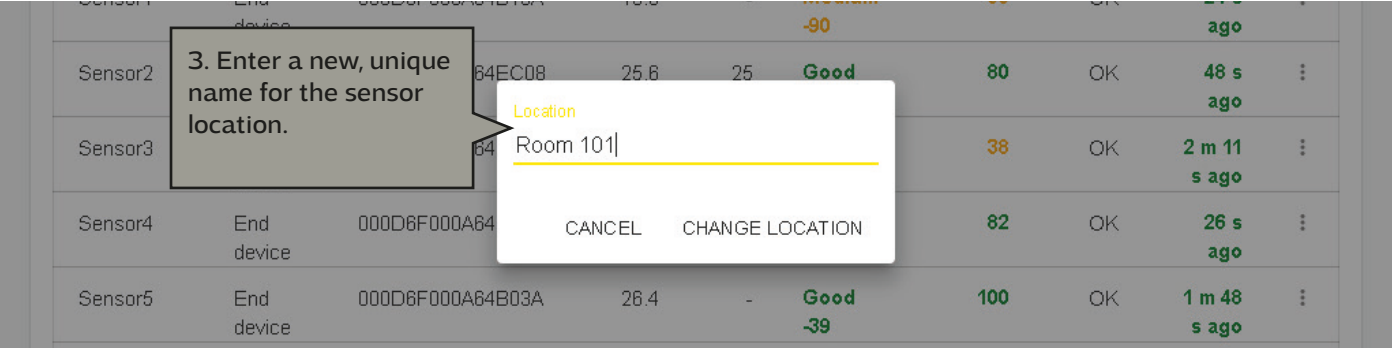

### *Web UI, Figure 3*

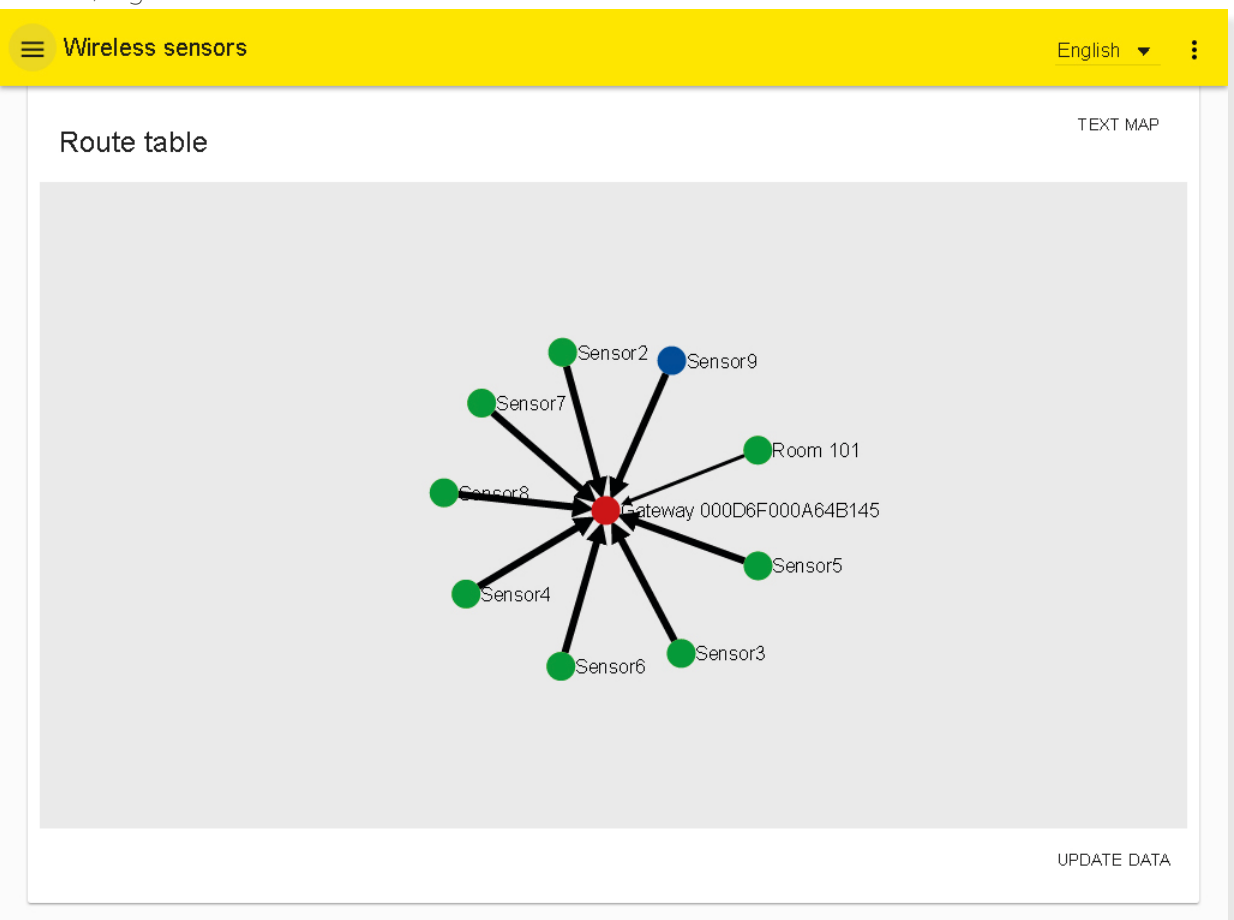

#### **Base station configuration**

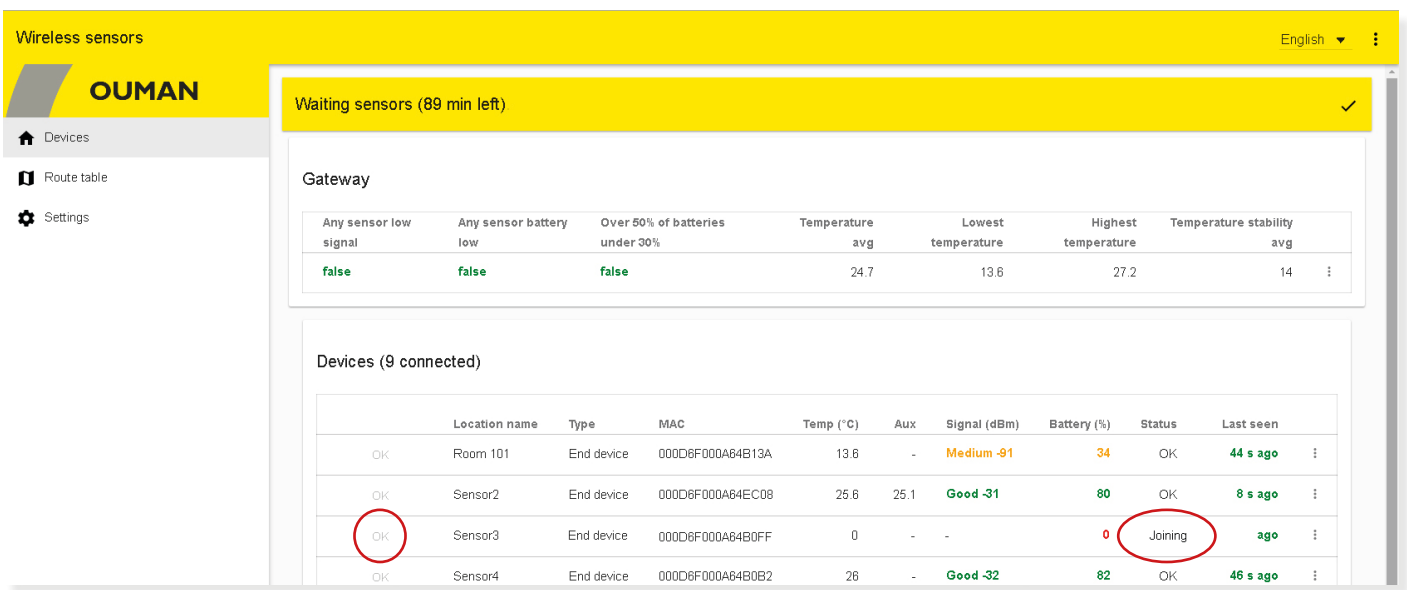

OK button – In the installation mode, the sensor sampling interval is 10 seconds by default. When there are 15 or more sensors in "join mode", the sampling interval will slow down the device. When you press "OK", the sensor's sampling interval will change to two minutes, which will accelerate the device.

If you do not change the sampling interval in the install mode, it will automatically change to 15 minutes when you exit the install mode. The minimum sampling interval is one minute.

# **Base station sensor settings**

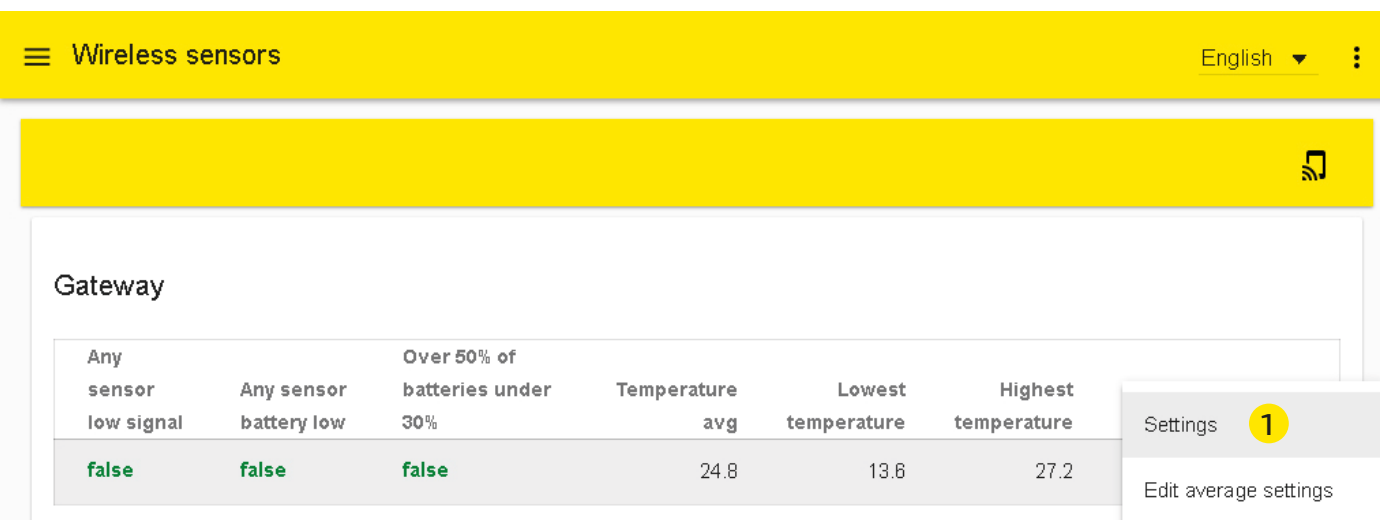

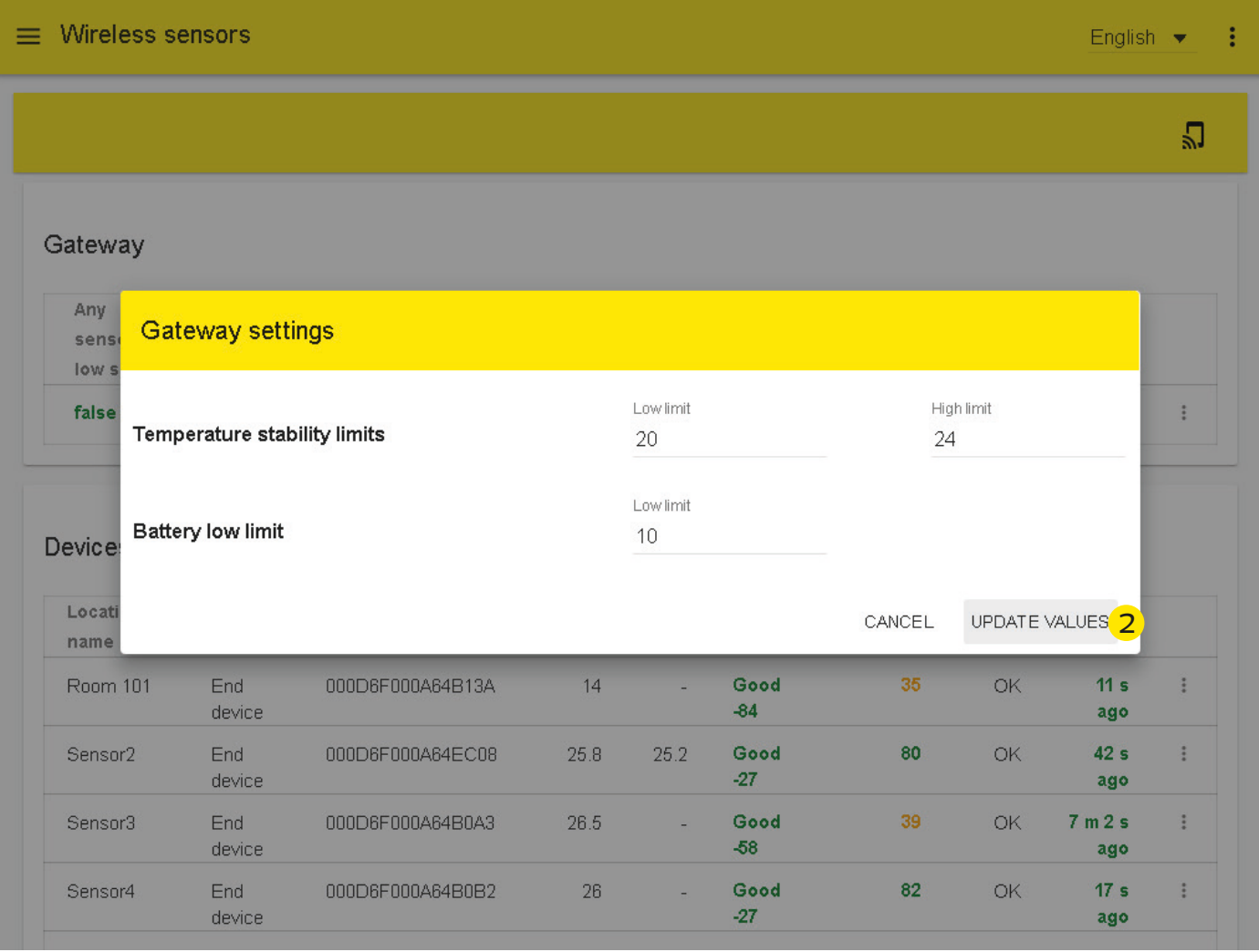

### **Selections of average calculation**

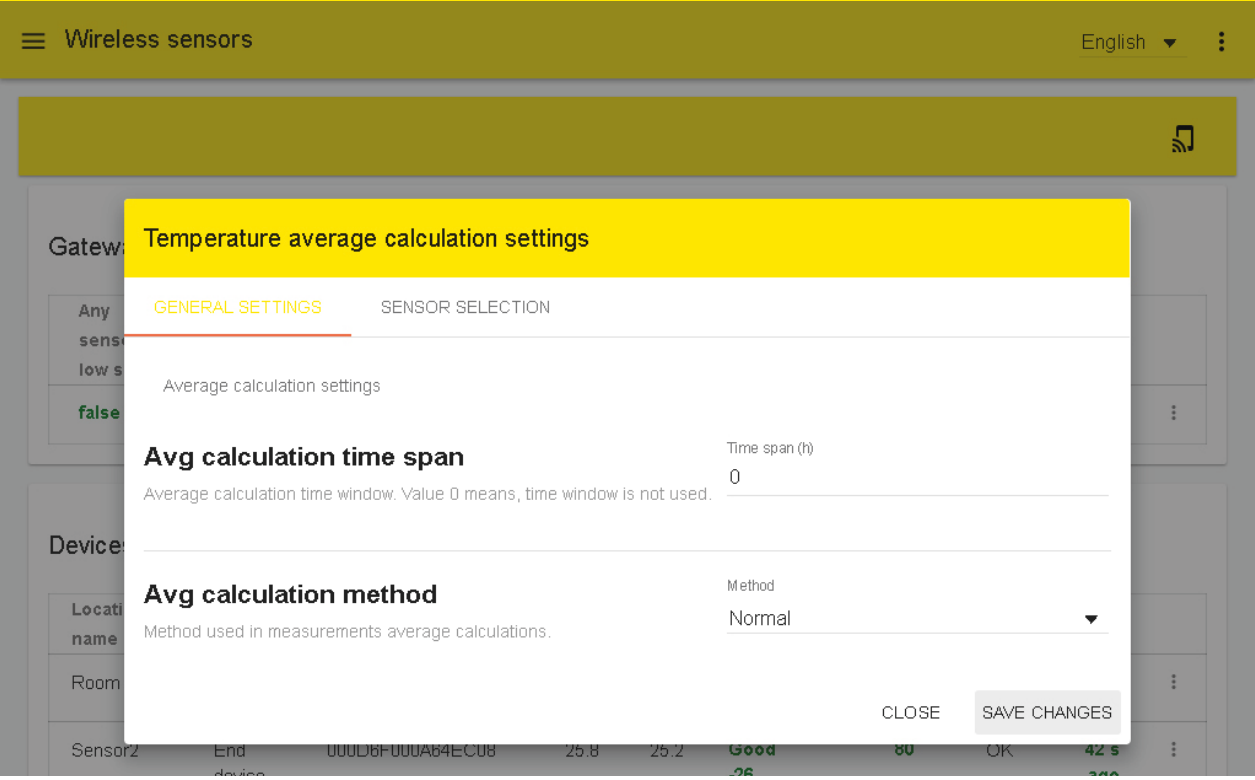

Go to the "Sensor selection" tab or the sensor-specific settings to select the measurements to be included in the calculation. **Avg calculation time span:** The calculation can be performed as sliding for a specific period. If the value is 0, the value is an "online" value.

**Normal:** Will calculate the average of all sensors included in the calculation

**Min – max limited:** In the calculation, this function removes measurements not in the minimum and maximum range **Pick out mode:** This function removes the selected number of measurements from the calculation. Example: The two lowest temperatures and the highest temperature.

**Min - max and pick out combination"** A combined selection of the above. The program will first perform the selection and then the limiting process.

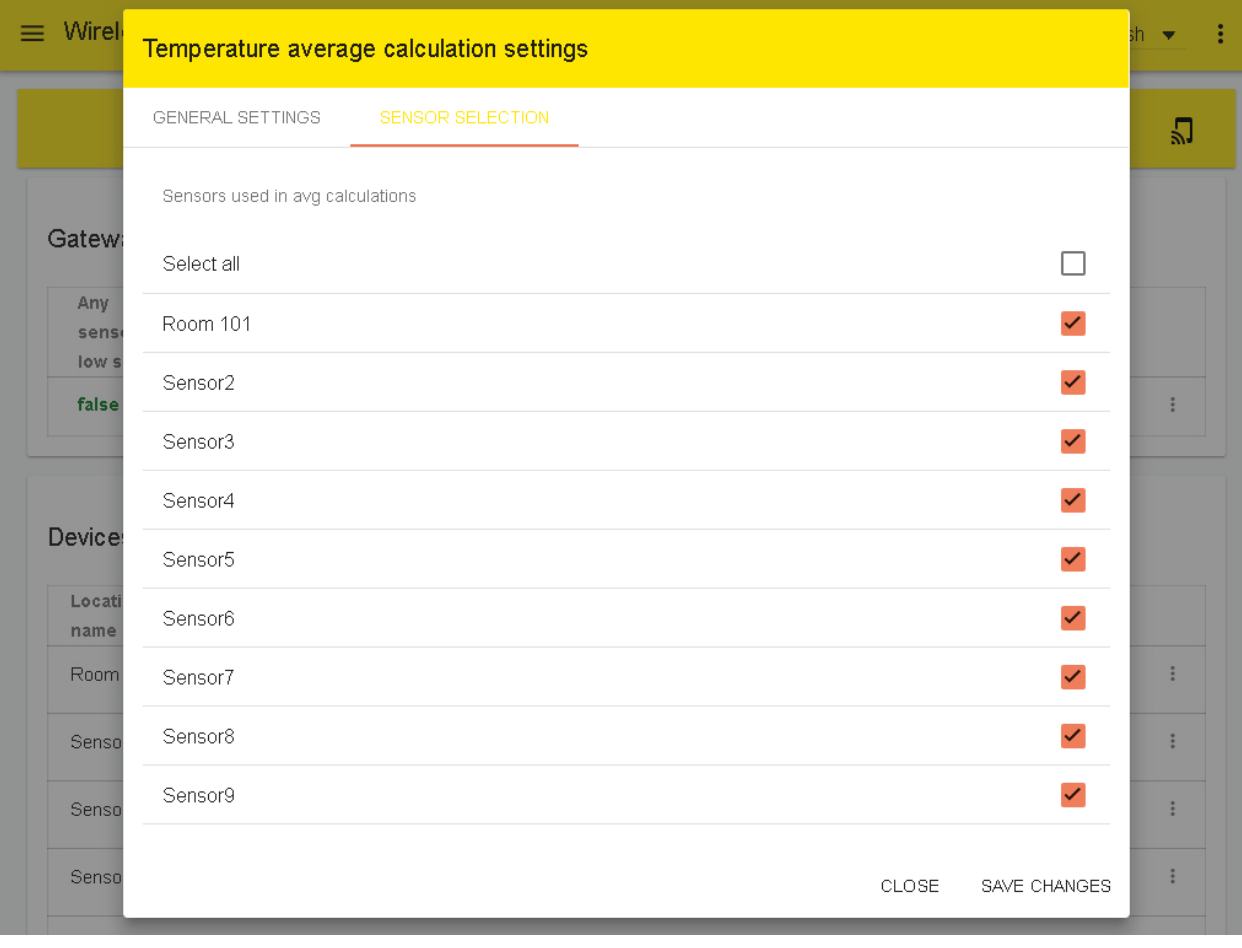

# **Base station configuration**

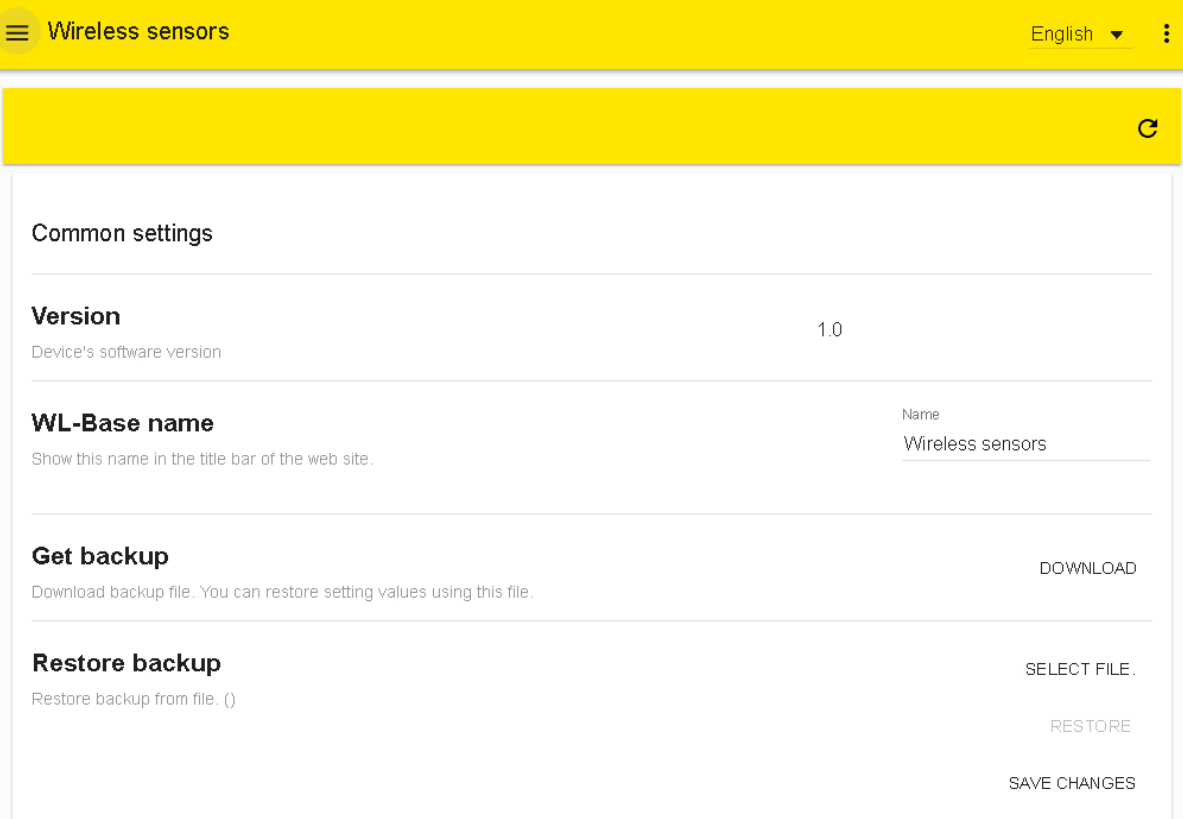

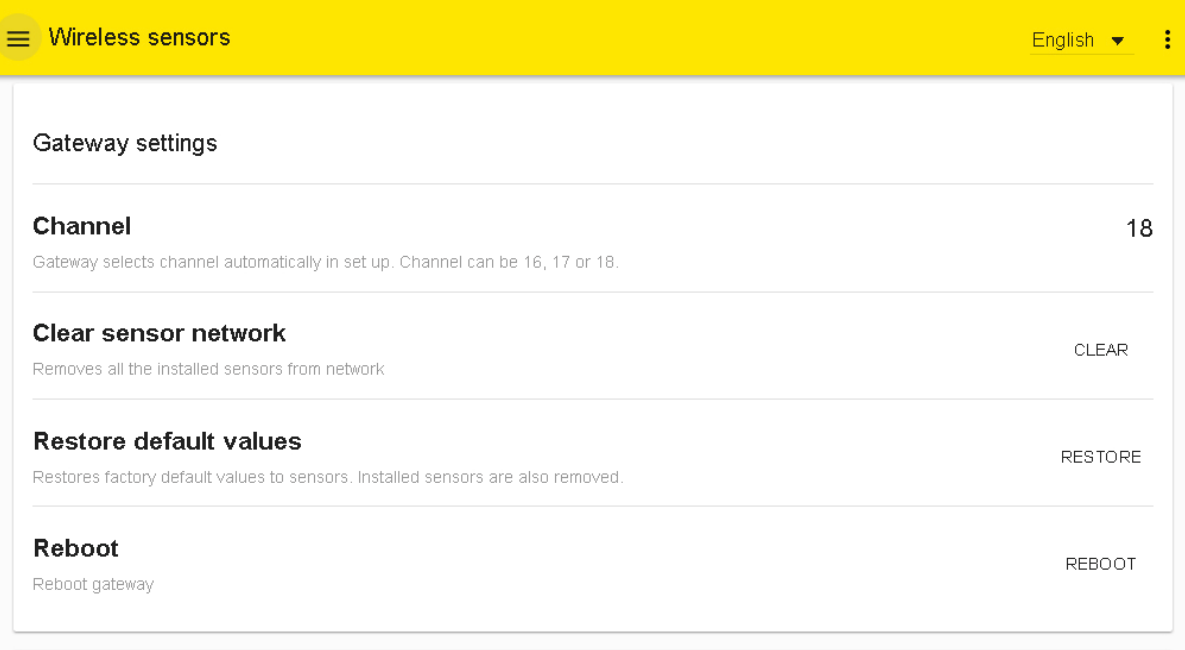

The base station will automatically retrieve the network settings once the device is connected to the network and the power is switched on.

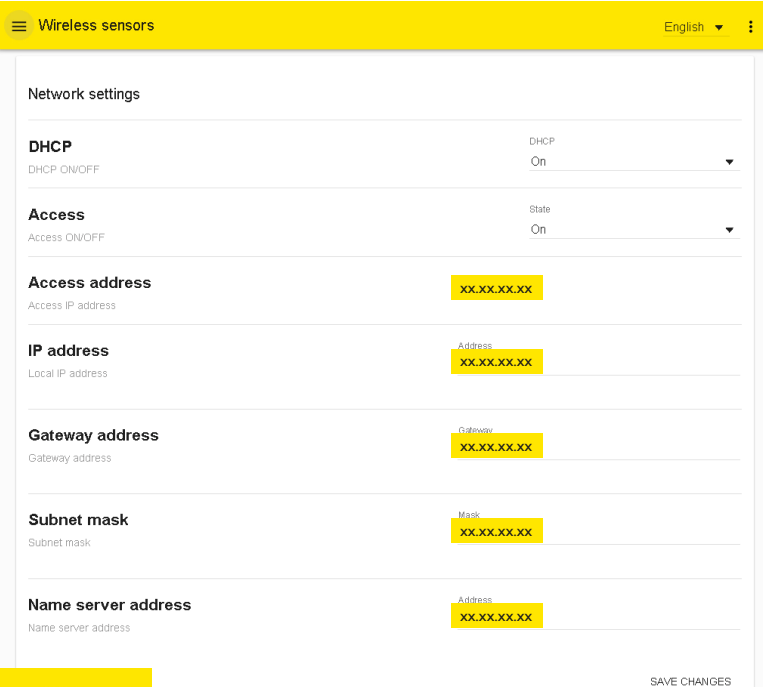

#### $\equiv$  Wireless sensors

Modbus RTU settings

English v ÷

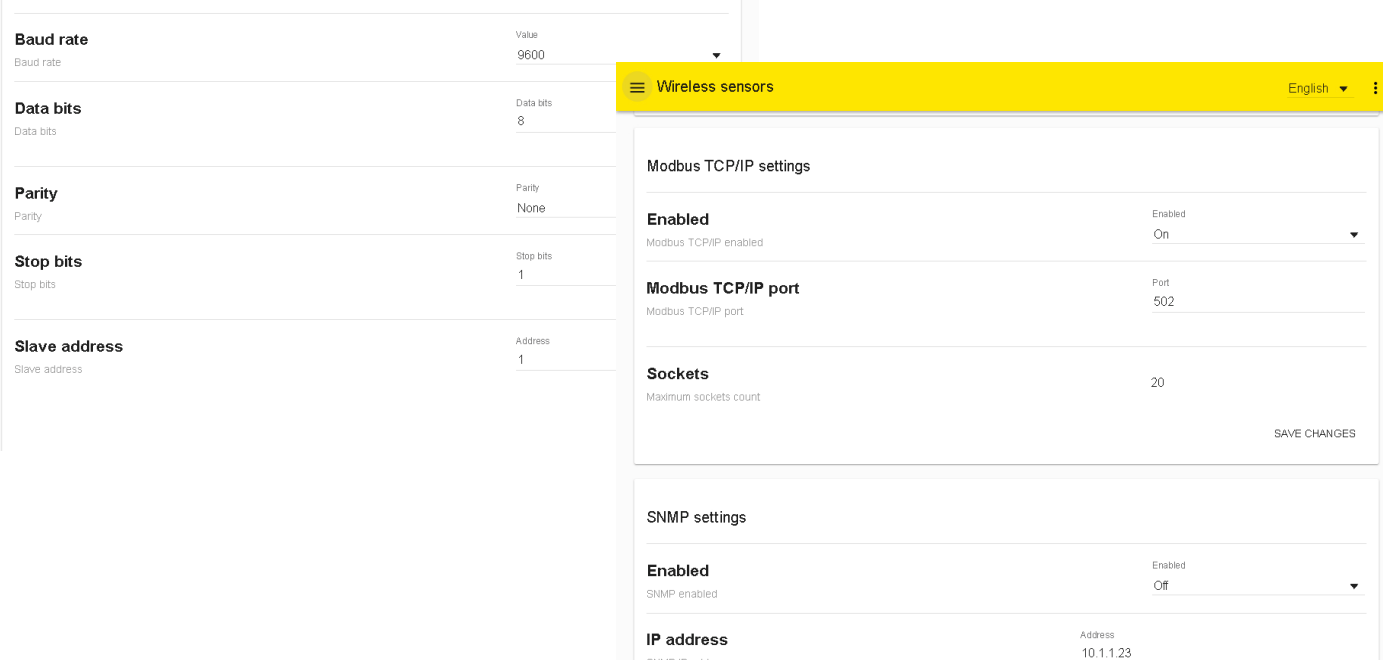

SNMP IP address

You can open the function menu by clicking the three dot icon in the upper right corner of the Web UI. You can download a modbus CSV file, Ounet template and a Modbus RTU template onto your computer. The menu also includes the Web UI version information, password change, and logout.

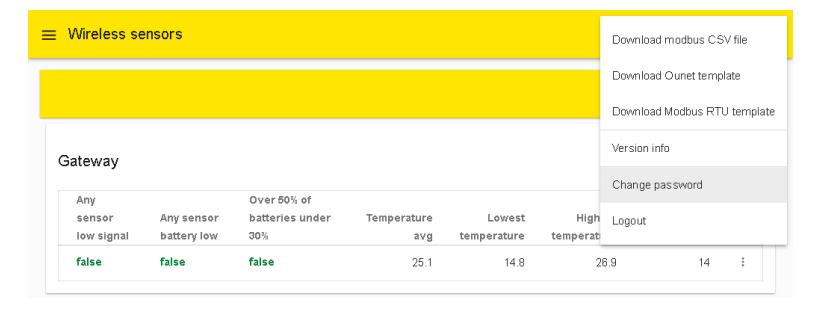

SAVE CHANGES

## **Technical details**

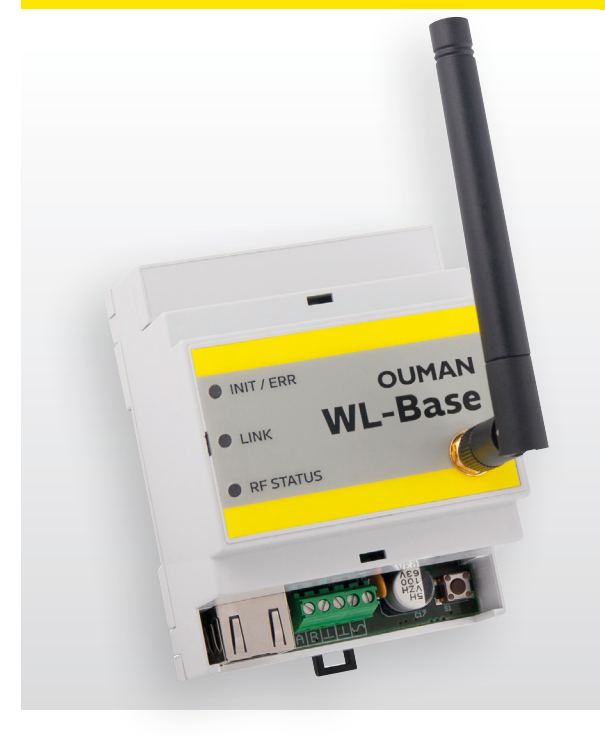

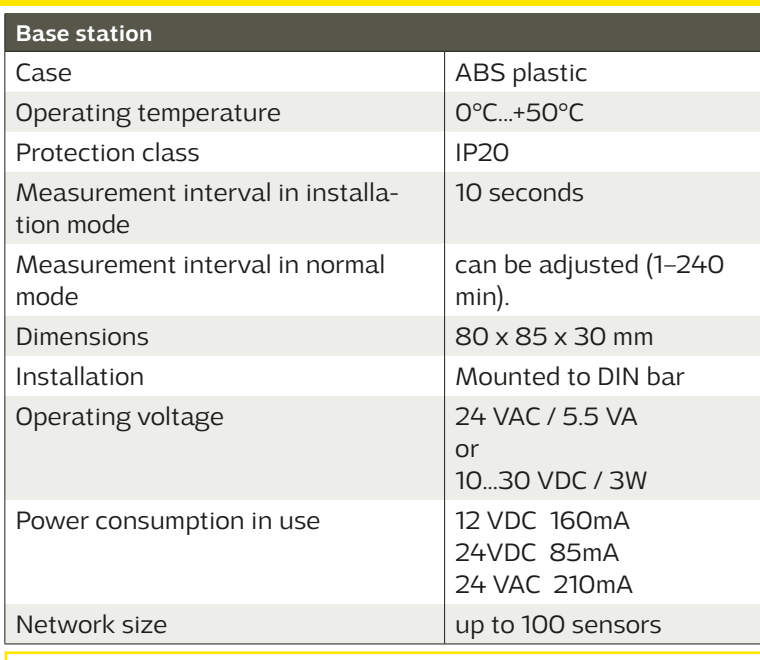

#### **Base station**

- Access feature
- Built-in Web server to facilitate installation
- Short measurement interval in installation mode
- Ethernet, Modbus TCP/IP
- RS-485, Modbus RTU slave

NOTE! Base station should not be connected to the public internet without firewall! That is, for example, a fixed IP address that is visible from outside network. Typically 3G-modem, adsl/wdsl/cable modem operates firewall functionality, wherein the separate accessory is not required.

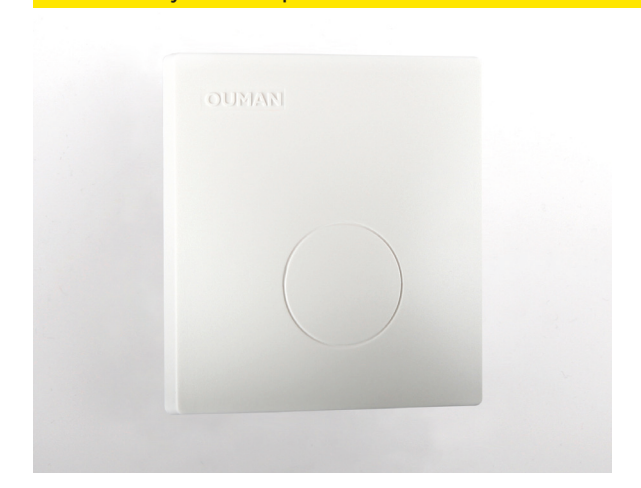

#### **Temperature sensor:**

- Built-in antenna
- Sensor coverage is not impaired when the battery is low.
- 868 MHz ZigBee technology
- Connector for outdoor temperature sensor (with a fixed cable connection to outside)
- Option to connect second temperature measurement, 0–10 V transmitter measurement or contact terminal information.

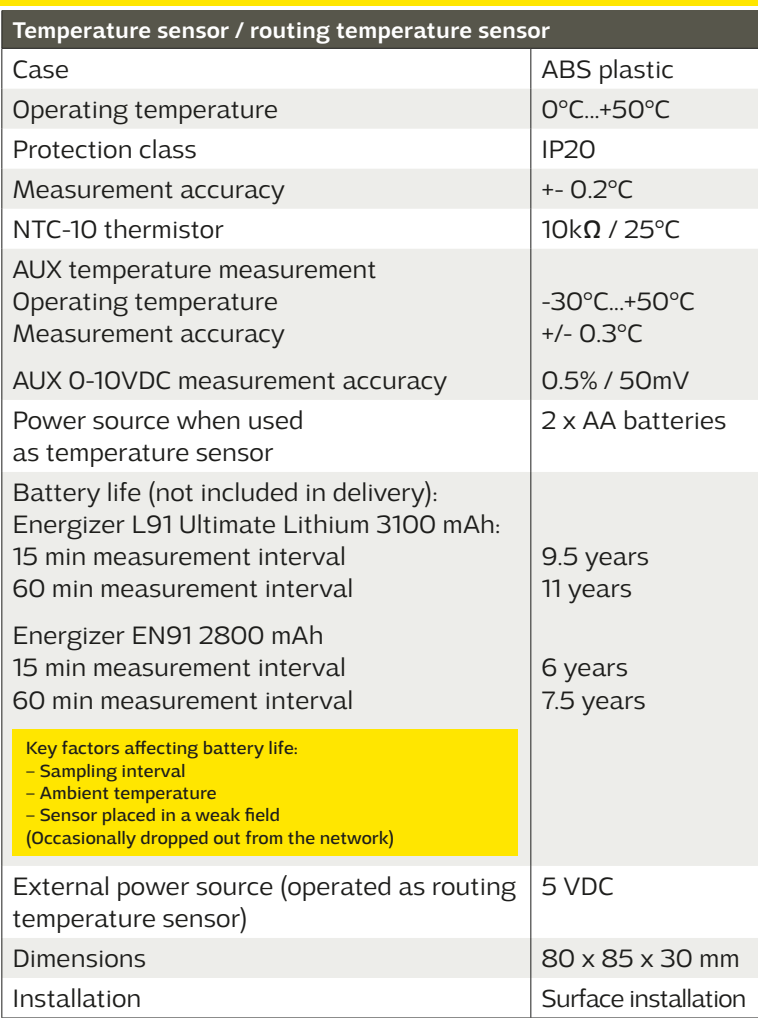

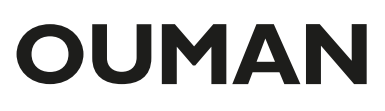

17052016

7052016

**OUMAN OY** www.ouman.fi